## **HƯỚNG DẪN CÀI ĐẶT PHẦN MỀM PHÒNG CHỐNG MÃ ĐỘC**

## **1. Chuẩn bị thiết bị**

**1.1. Yêu cầu thiết bị**

#### **1.1.1.Hệ điều hành**

- Tương thích cài đặt với các máy Windows 7 SP1, 8, 8.1, 10.
- Gỡ bỏ các phần mềm diệt Virus hiện dang có trên thiết bị.

## **1.1.2. Cấu hình phần cứng**

- Cấu hình yêu cầu tối thiểu :
	- o Ram : 2GB
	- o Cpu : 2 core, 1GHz
	- o Dung lượng cài đặt :128mb

## **1.2. Đổi tên máy theo quy hoạch của tỉnh (quan trọng)**

## **1.2.1.Quy tắc đặt tên**

- Quy tắc đặt tên máy :
	- o Đối với khối Uỷ Ban :
		- $\blacksquare$  Huyện Xã Tên người dùng theo định dạng mail
	- o Đối với sở ban nghành :
		- $\bullet$  Cơ quan Phòng ban Tên người dùng theo định dạng mail
- Đối với các thiết bị đã cài đã đổi tên theo quy tắc của các năm trước vẫn giữ nguyên không cần phải thay đổi.
- *Lưu ý : Đối với các máy tính có chia sẻ máy in, dữ liệu yêu cầu máy tính phải dưới 15 ký tự nên khi đặt tên chỉ bao gồm* 
	- o *Khối uỷ ban : Huyện – Tên người dùng theo định dạng mail*
	- o *Khối sở ban ngành : Cơ quan – Tên người dùng theo định dạng mail*

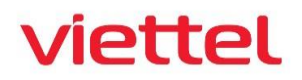

- Bảng quy hoạch đặt tên

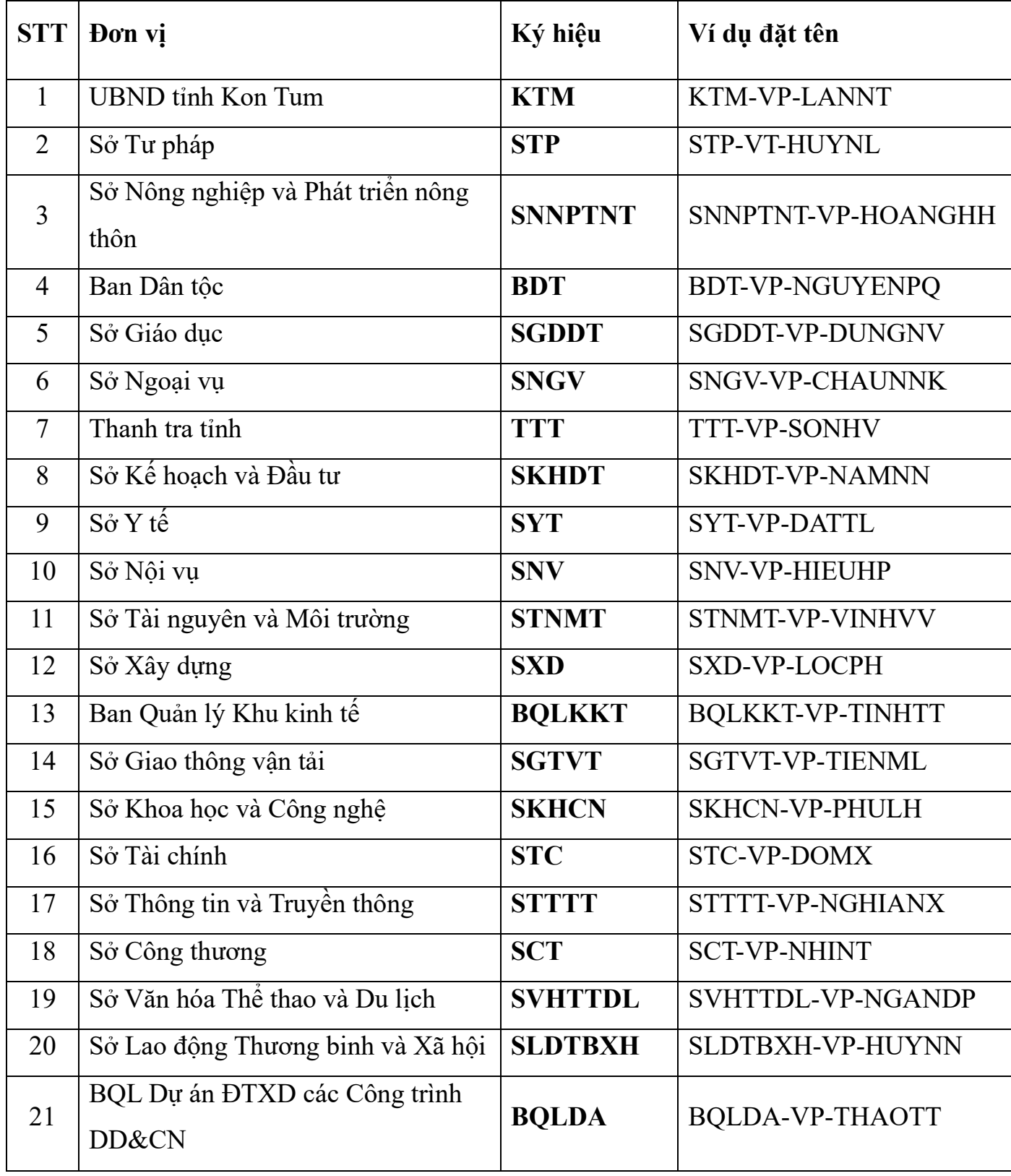

**VIETTEL** TẬP ĐOÀN CÔNG NGHIỆP – VIỄN THÔNG QUÂN ĐỘI

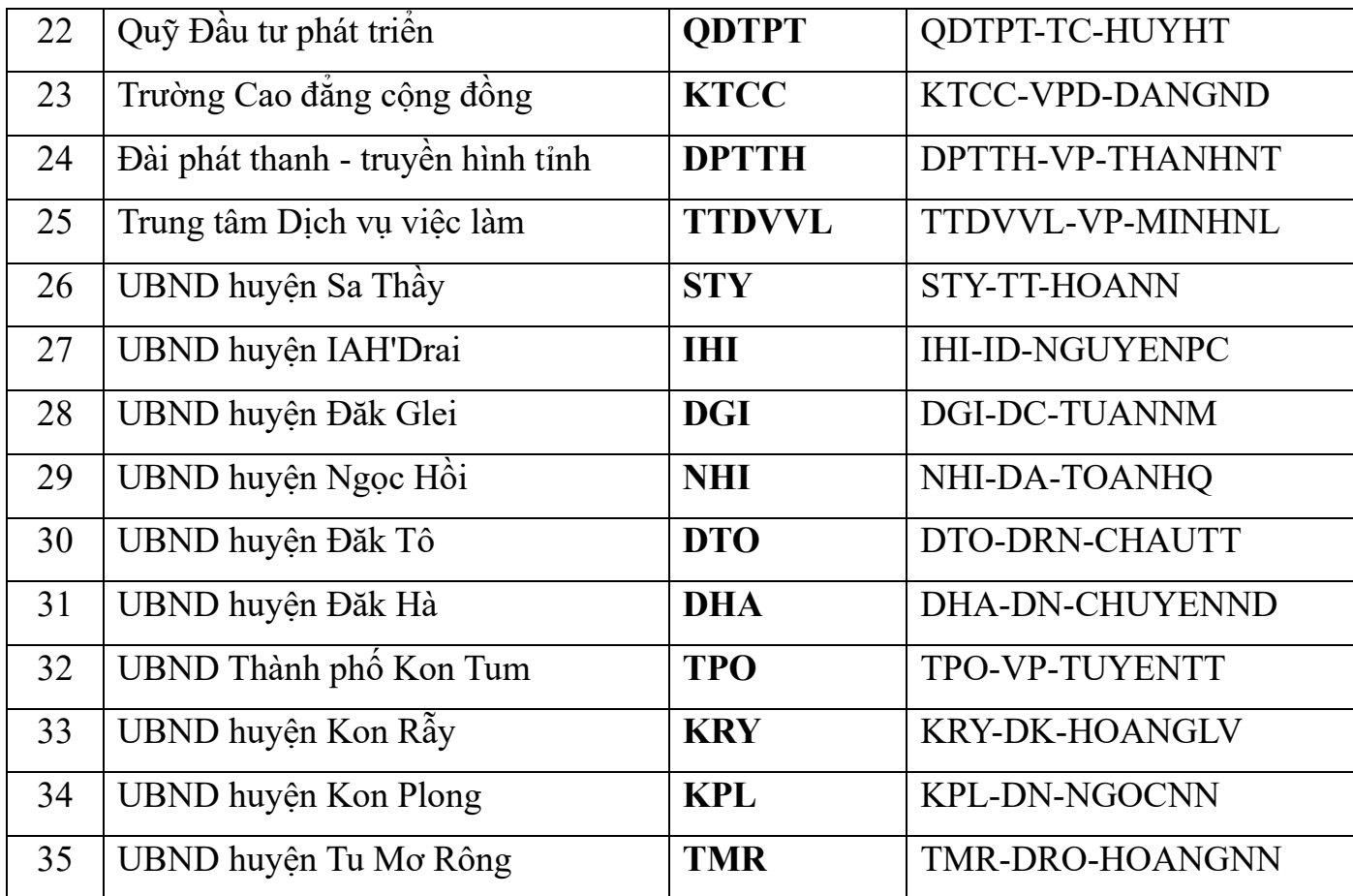

#### **1.2.2.Tiến hành đặt tên**

## **1.2.2.1. Đối với Windows 10**

- Thực hiện tuần tự theo các bước
	- o Bước 1 : Click chuột phải This PC
	- o Bước 2 : Click vào Properties
	- o Bước 3 : Click vào Rename This PC
	- o Bước 4 : Điền tên mới vào ô trắng
	- o Bước 5 : Click Next để hoàn thành

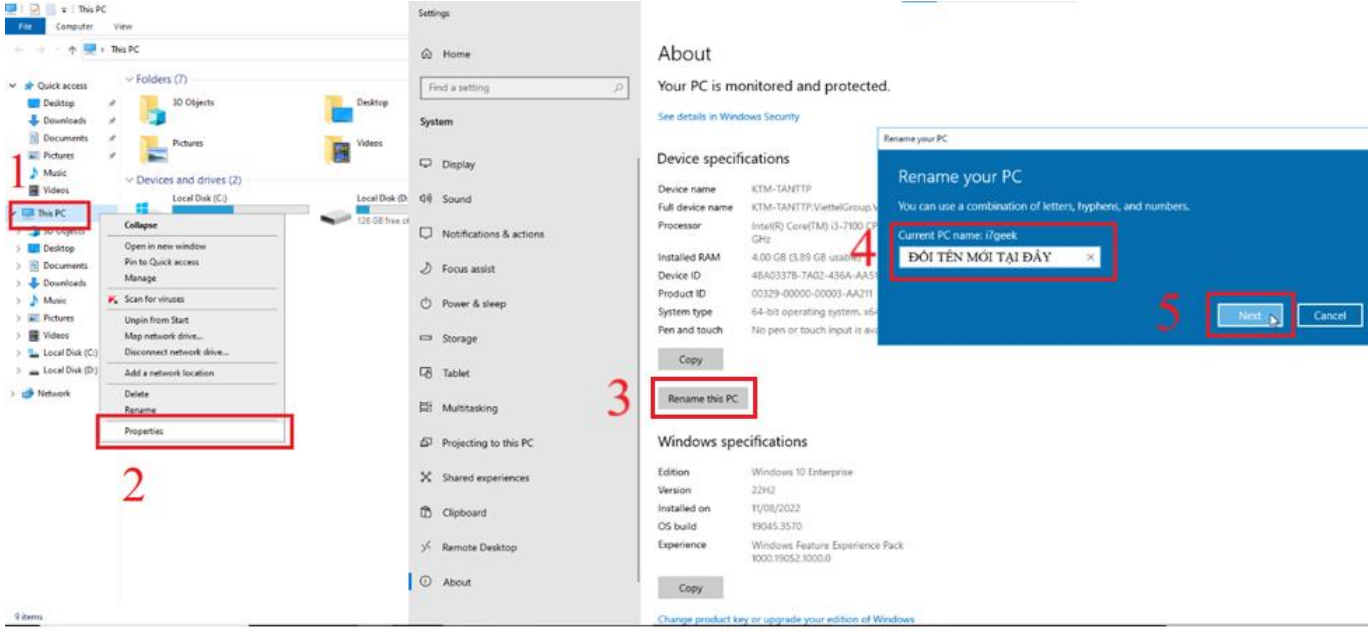

## **1.2.2.2. Dối với Windows 11**

- Thực hiện tuần tự theo các bước
	- o Bước 1 : Click chuột phải This PC
	- o Bước 2 : Click vào Properties
	- o Bước 3 : Click vào Rename This PC
	- o Bước 4 : Điền tên mới vào ô trắng
	- o Bước 5 : Click Next để hoàn thành

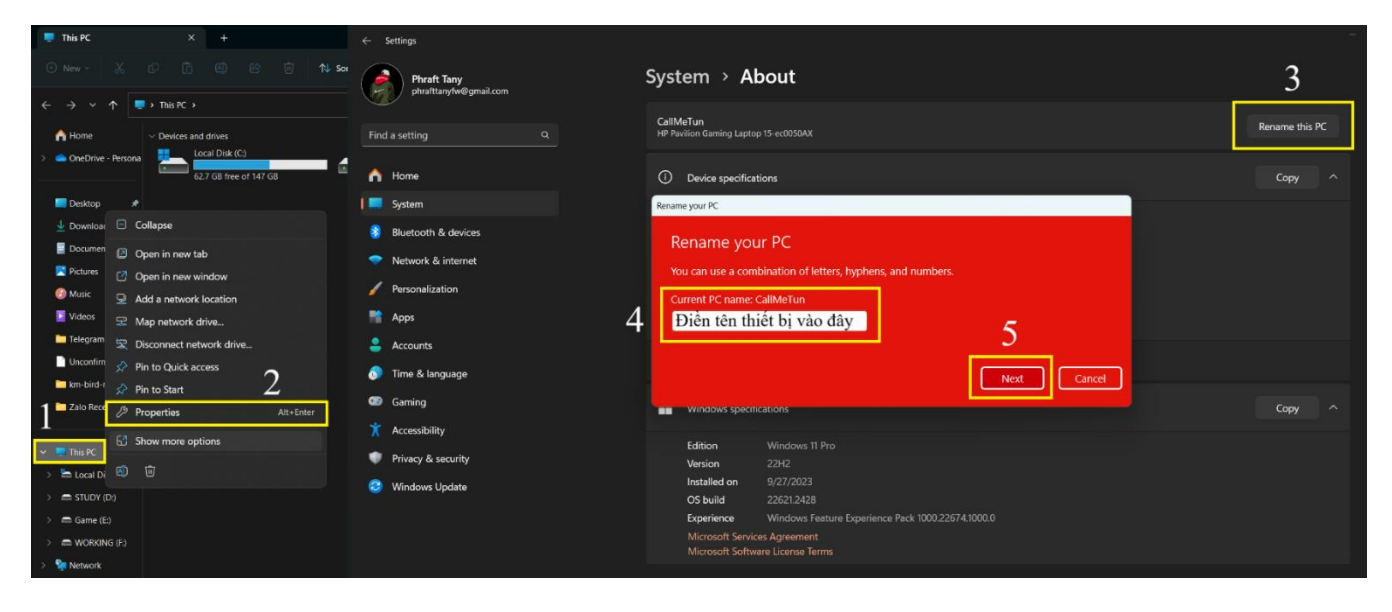

**2. Tiến hành cài đặt**

## **2.1. Kiểm tra thông tin thiết bị**

## **2.1.1. Đối với Windows 10**

- Thực hiện tuần tự các bước :
	- o Bước 1 : Chuột phải This PC
	- o Bước 2 : Click chọn Properties
	- o Bước 3 : Kiểm tra thông tin thiết bị như hình

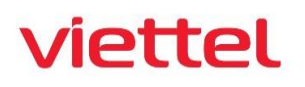

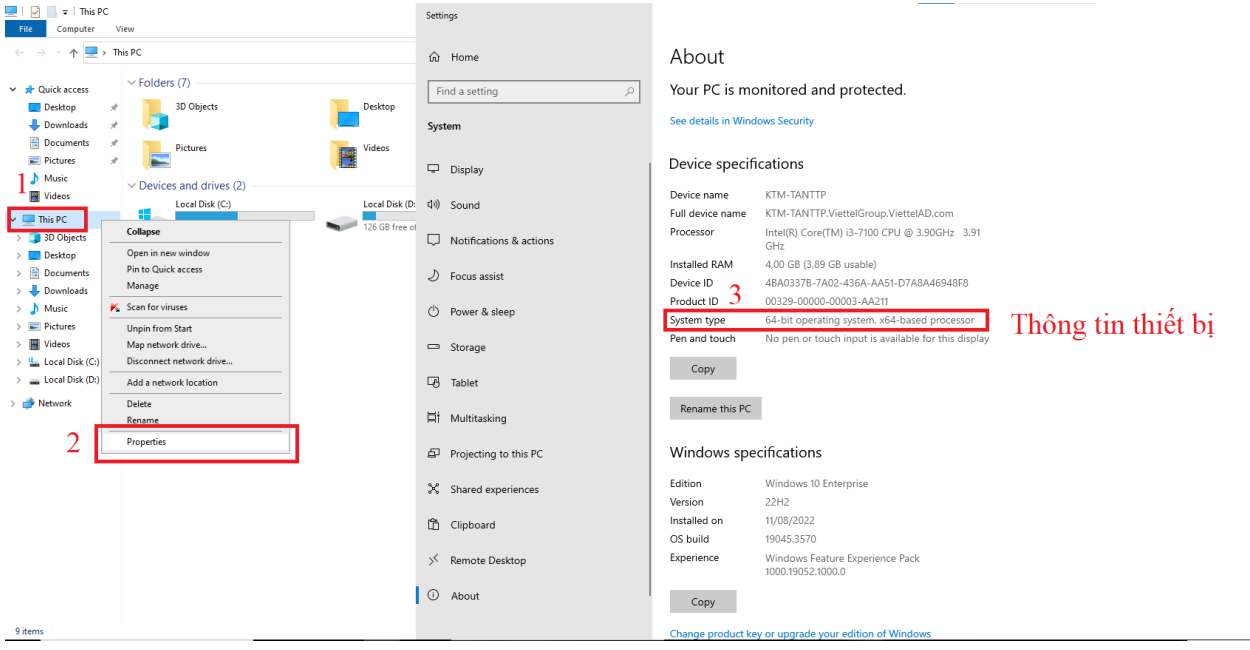

## **2.1.2. Đối với Windows 11**

- Thực hiện tuần tự các bước :
	- o Bước 1 : Chuột phải This PC
	- o Bước 2 : Click chọn Properties
	- o Bước 3 : Kiểm tra thông tin thiết bị như hình

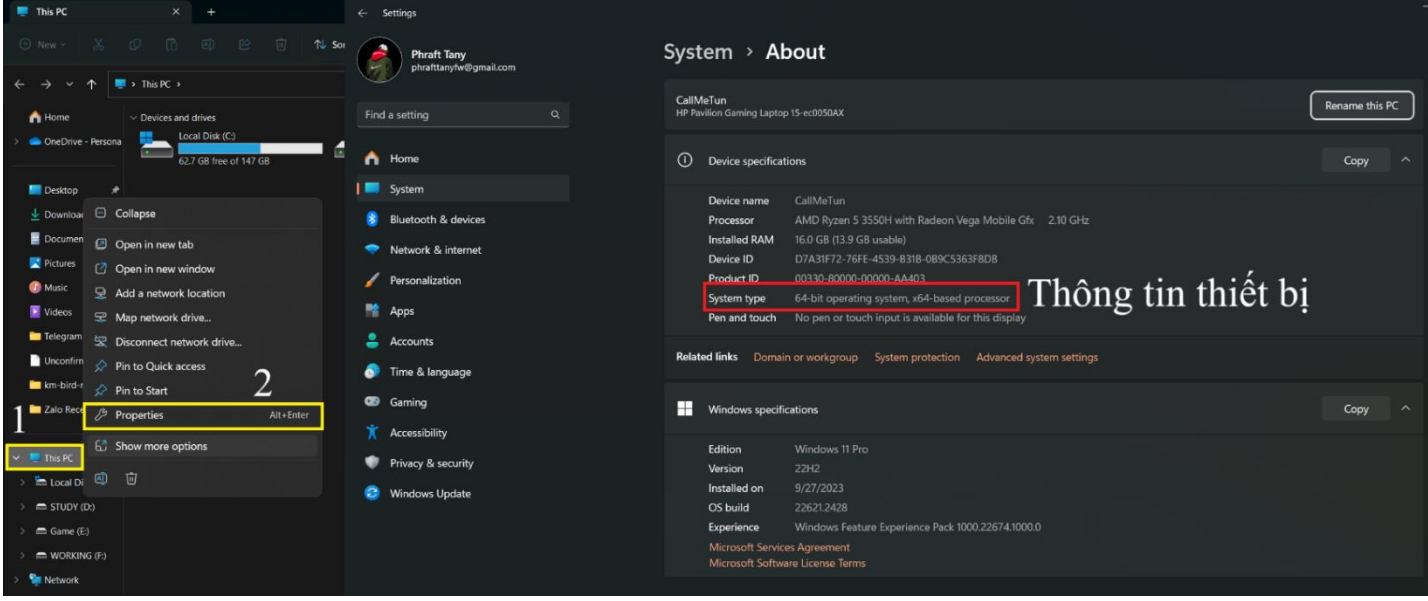

## **2.2. Tải phần mềm**

- Thực hiền tuần tự các bước :
	- o Bước 1 : Tiến hành truy cập : *<https://27.71.237.92/setup>*
	- o Bước 2 : Chọn Advance (Nếu không xuất hiện như bên dưới đến bước 4)

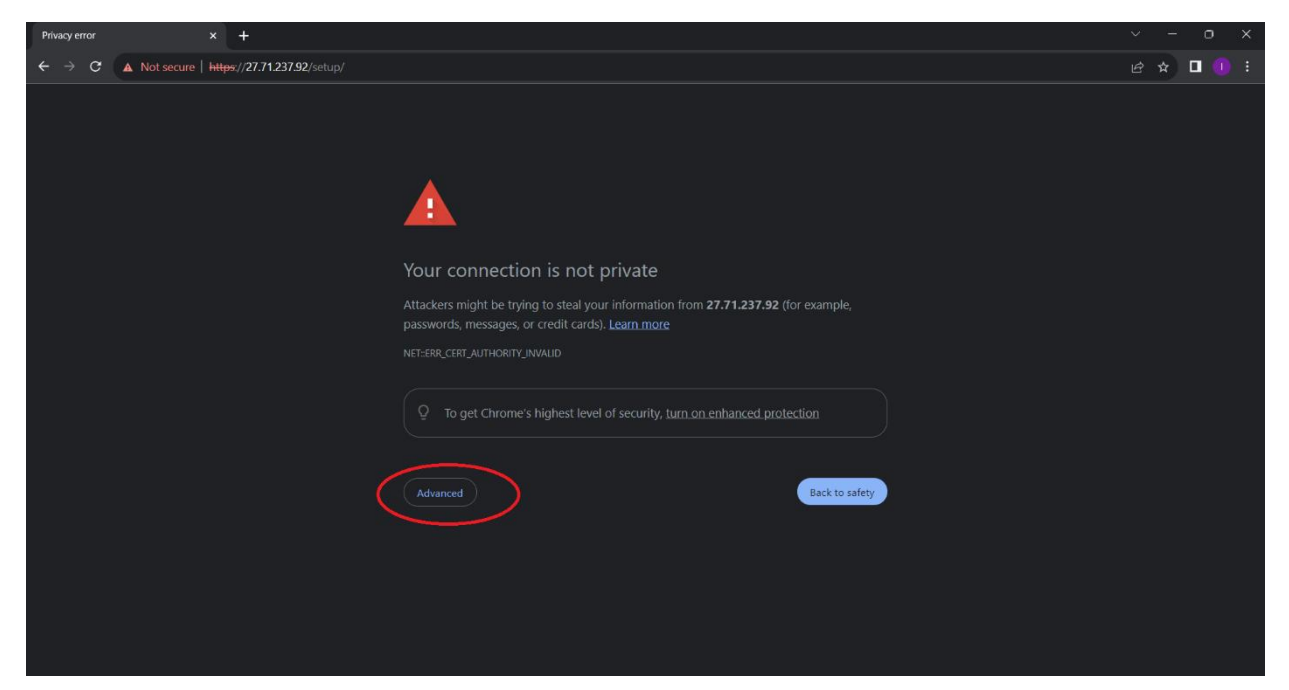

o Bước 3 : Chọn Proceed to *https://27.71.237.92/setup*

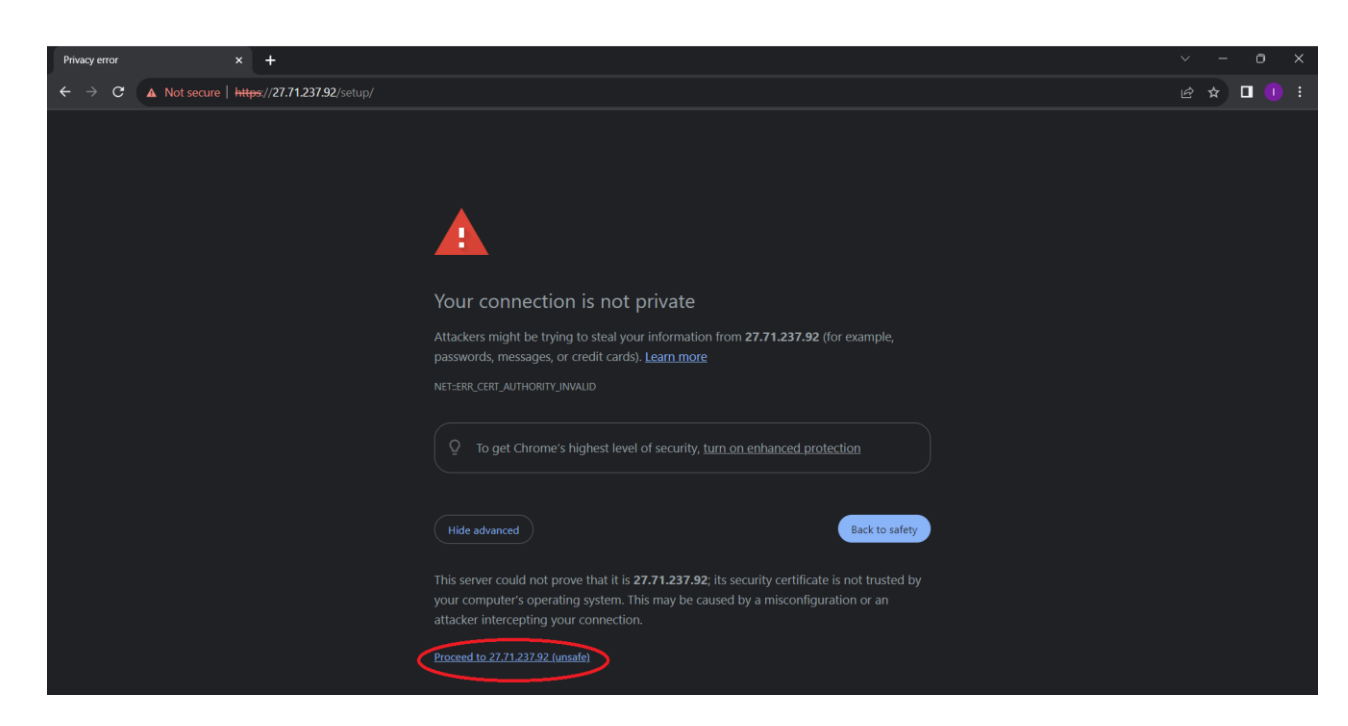

- o Bước 4 :Tải phiên bản theo thông số kỹ thuật của thiết bị :
	- 64 bit : VCS-aJiant\_EDP\_x64.msi
	- X86 (32bit): VCS-aJiant\_EDP\_x86.msi

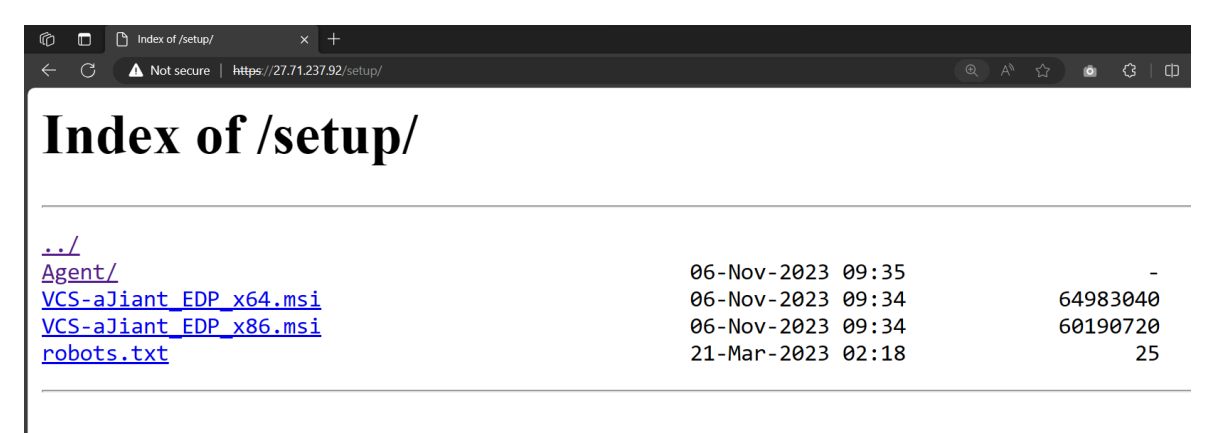

**Lưu ý :** Nếu phần mềm không được tải về như hình bên dưới tiến hành xử lý

(Bỏ qua nếu tải thành công)

- Bước 1 : Đưa chuột đến góc phải Click 3 chấm
- Bước 2 : Click chọn keep

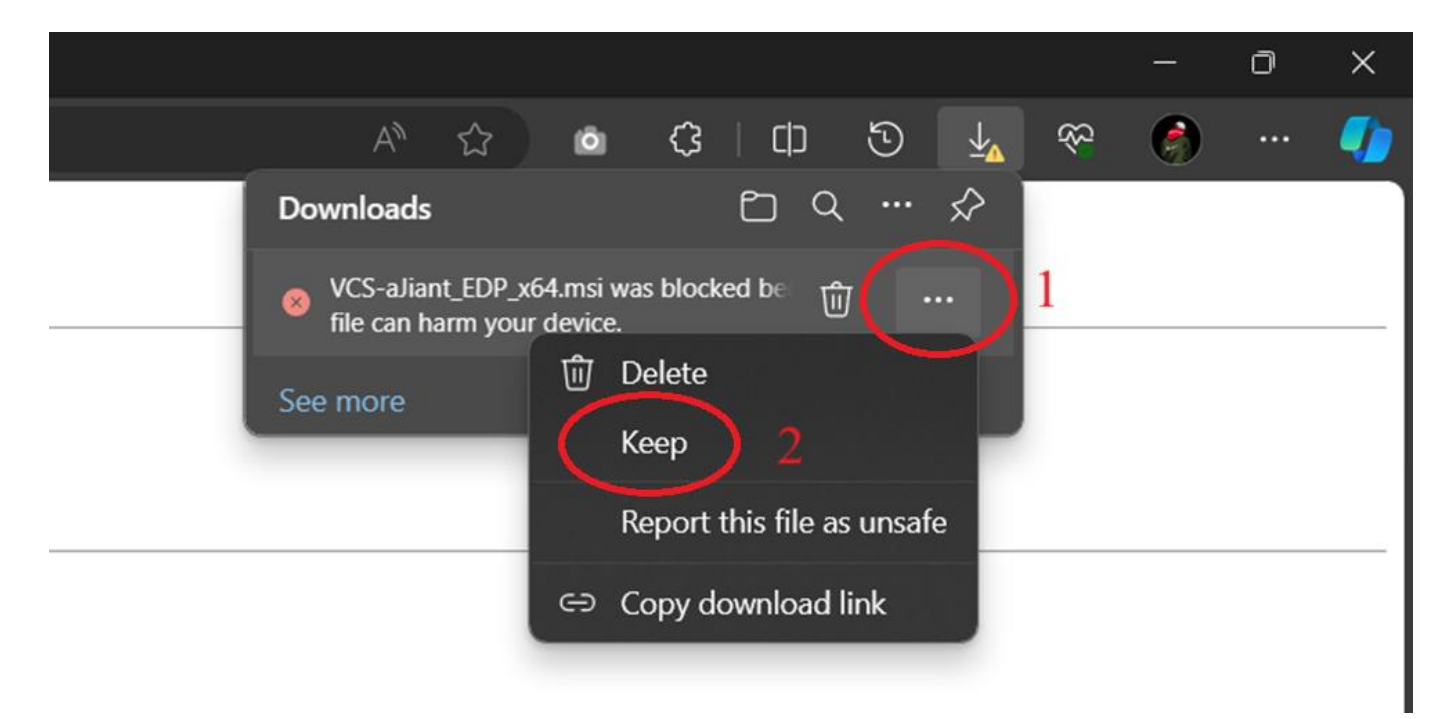

## **2.3. Cài đặt phần mềm**

Tiến hành cài đặt phần mềm

- Bước 1 : Tiến hành chạy file cài đặt phần mềm vừa được tải về Double Click

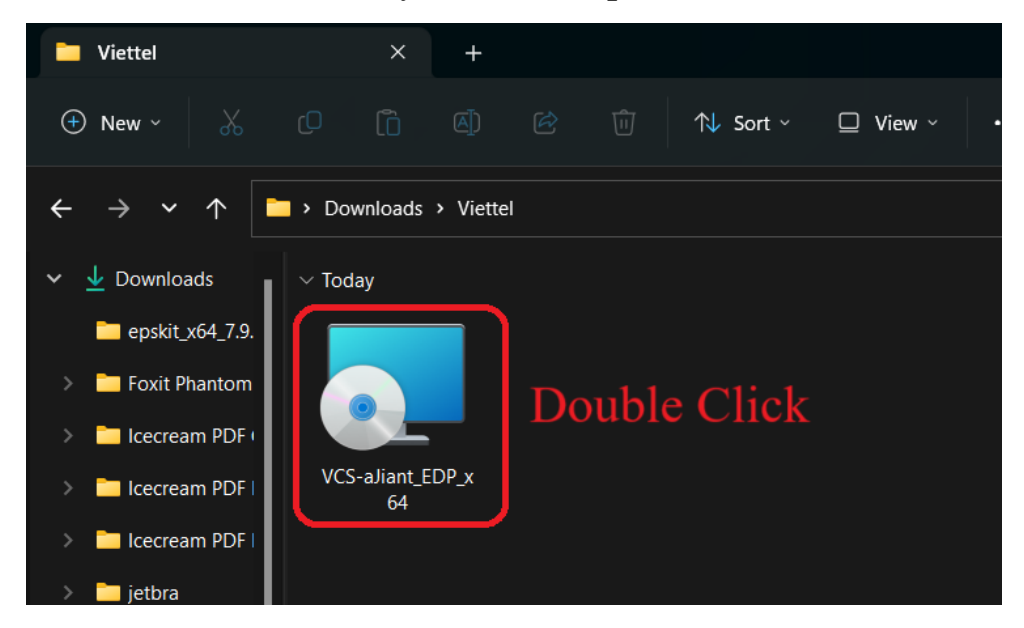

- Bước 1.1 : Click More Info nếu xuất hiện bảng dưới (Bỏ qua nếu không có)

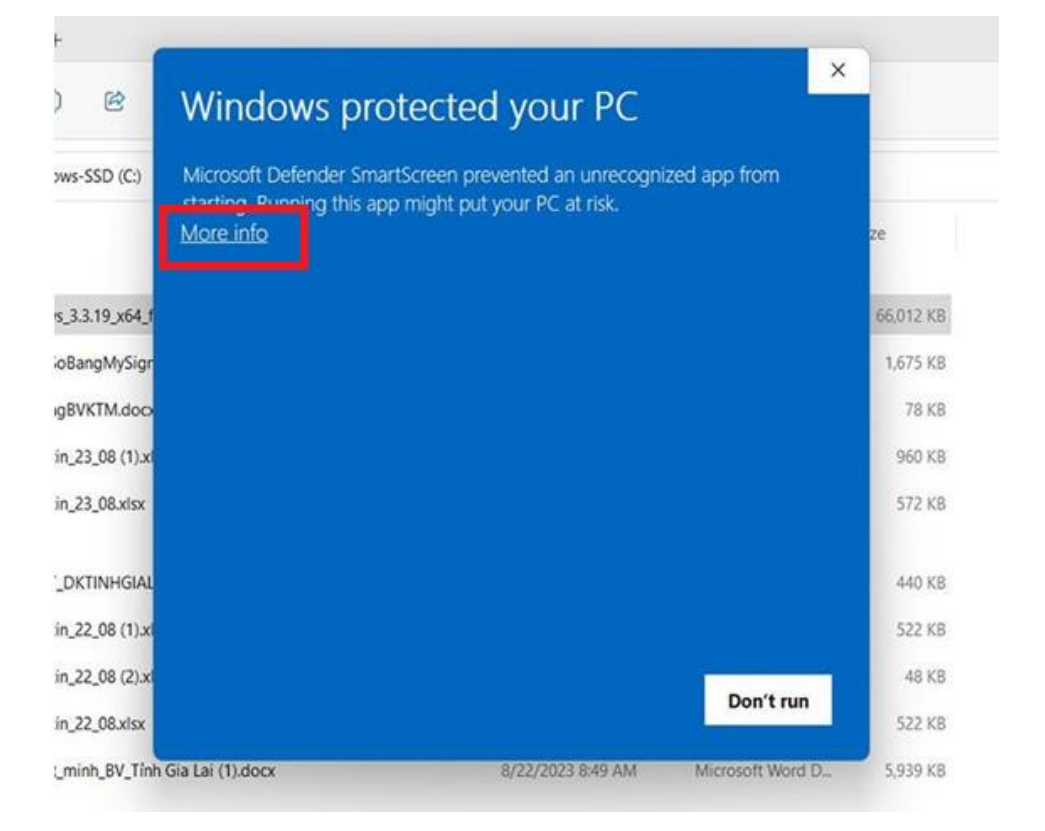

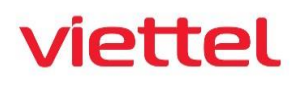

#### - Bước 1.2 : Click Runanyway

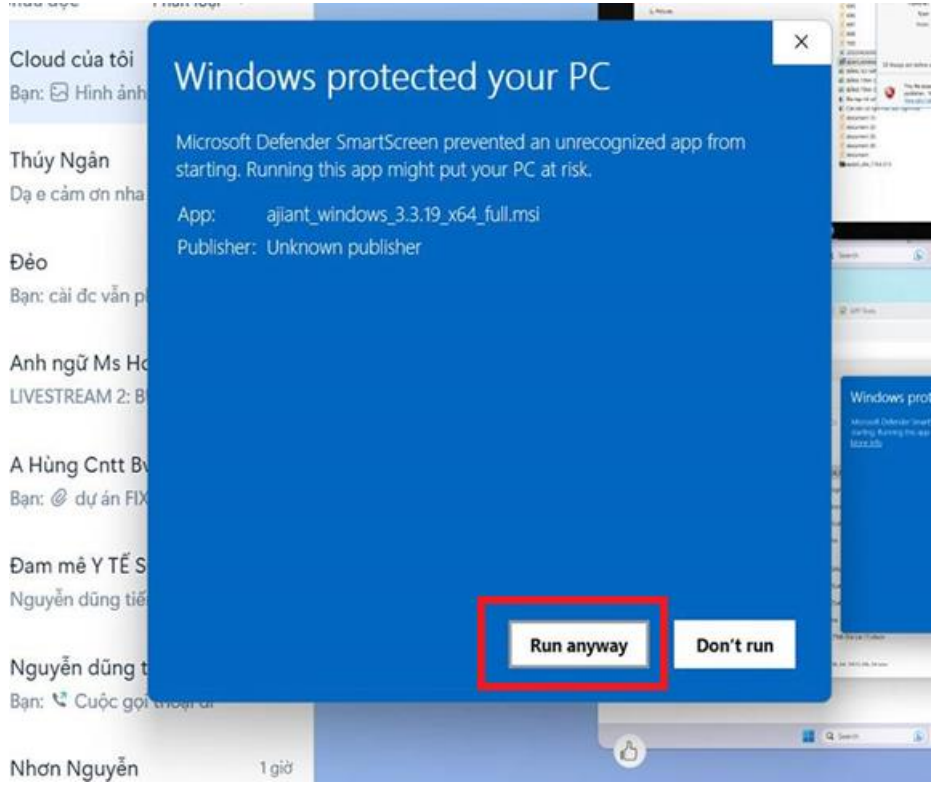

#### Buóc 2 : Click Next  $\frac{1}{2}$

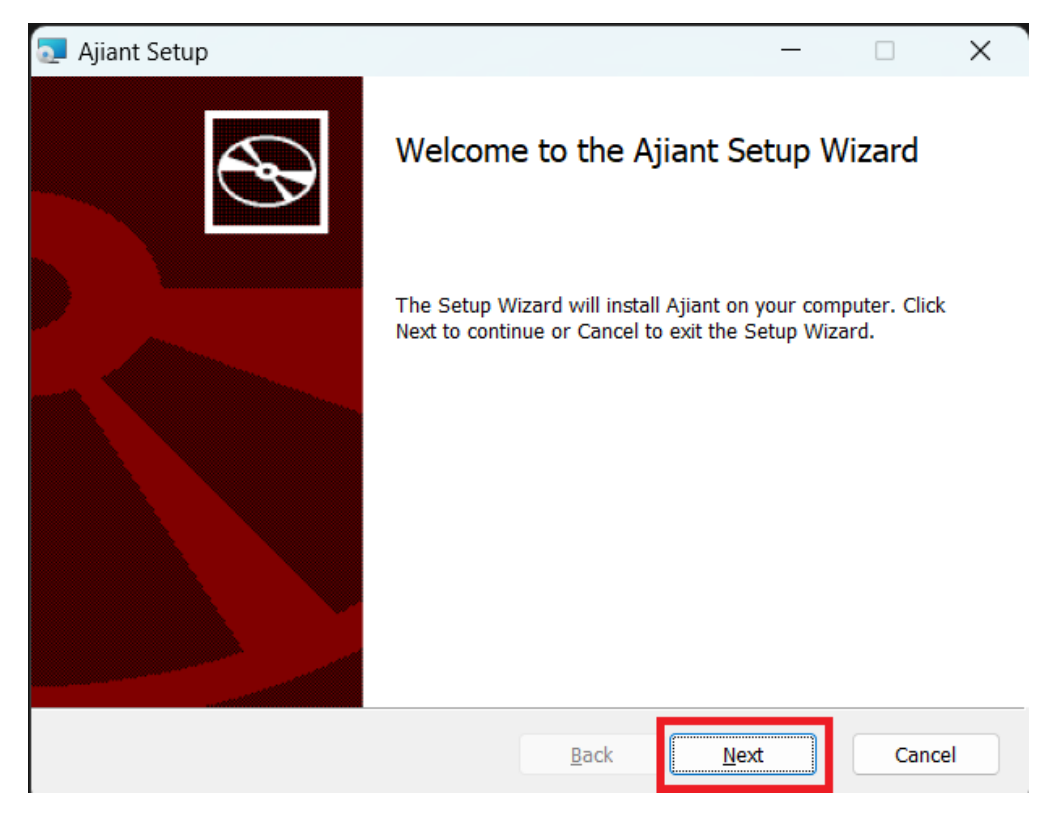

# viettel

Buóc 3 : Tick vào "I accept ...." => Click Next  $\blacksquare$ 

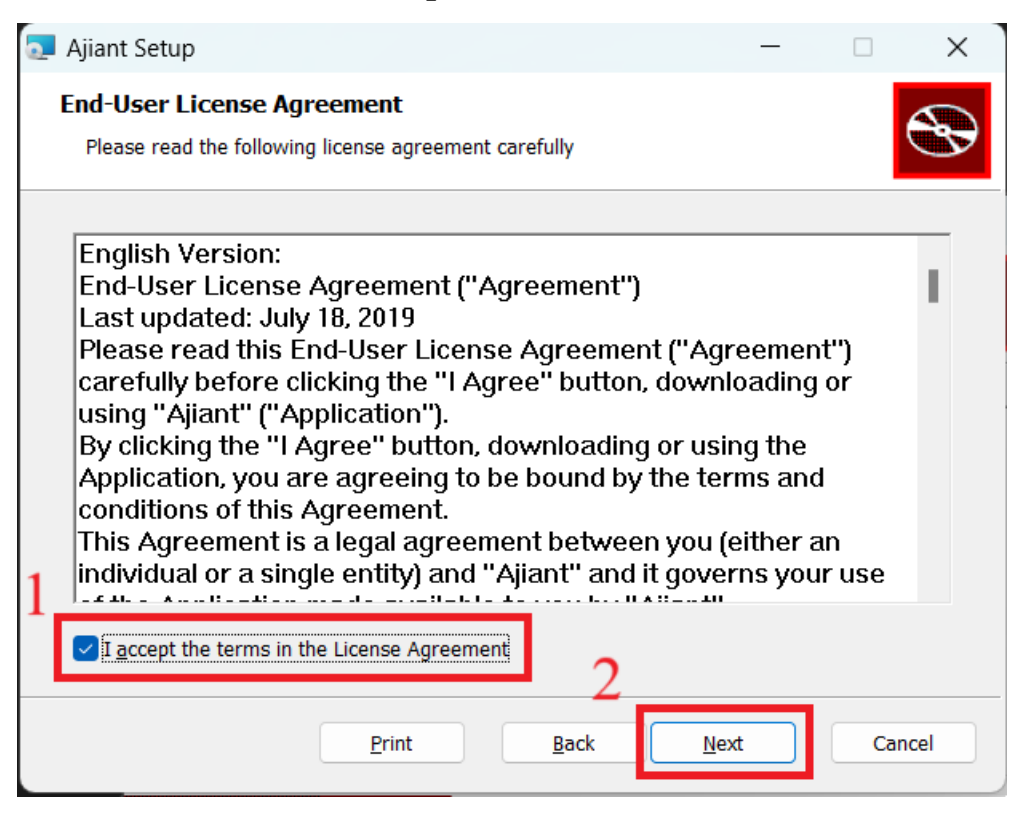

Bước 4 : Click Next

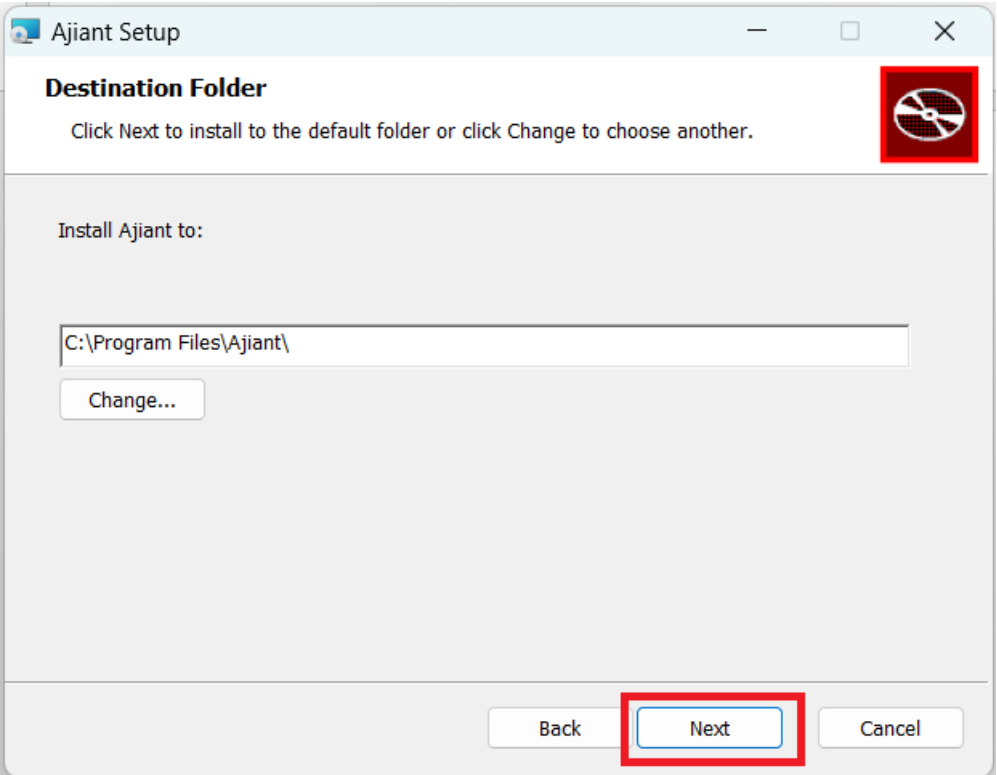

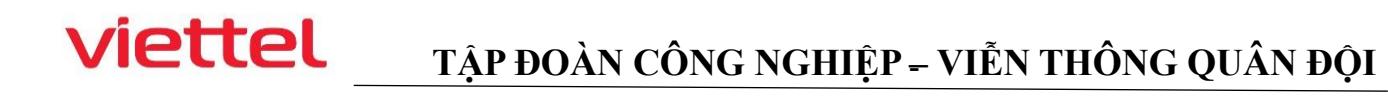

- Bước 5 : Click Next

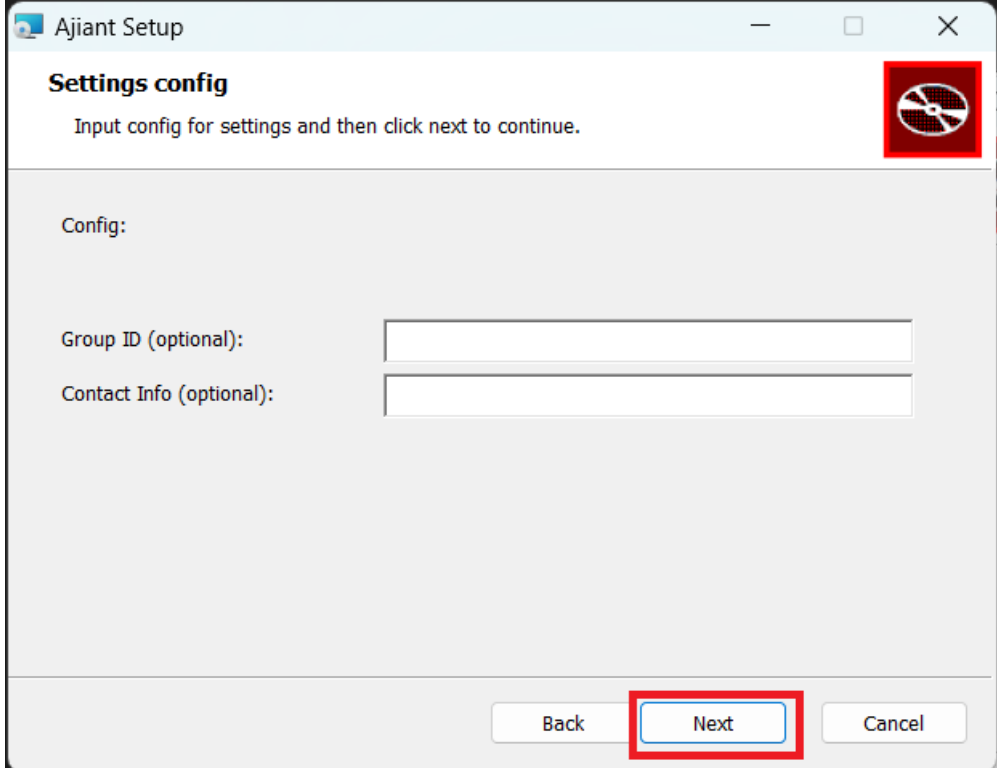

#### - Bước 6 : Click Install

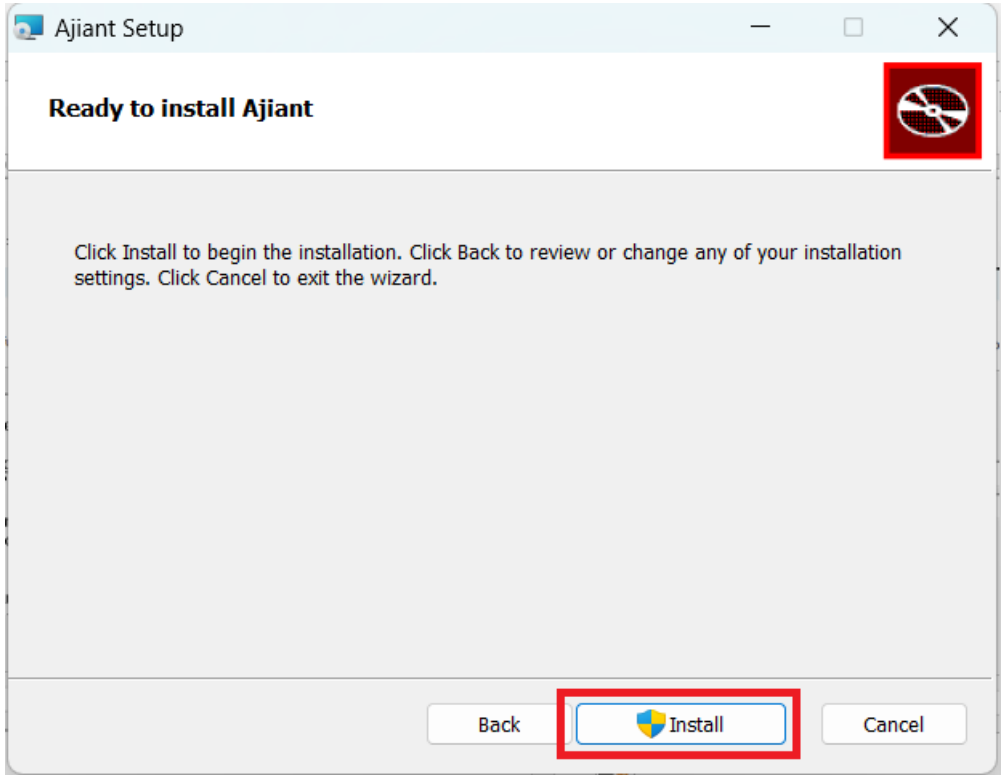

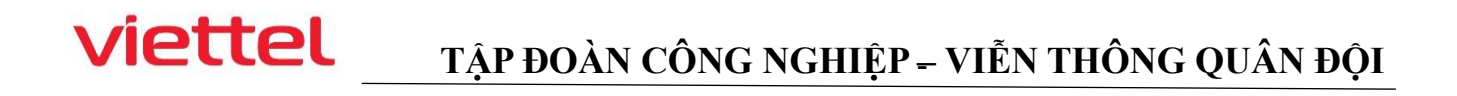

- Bước 7 : Tiến trình cài đặt đang được chạy

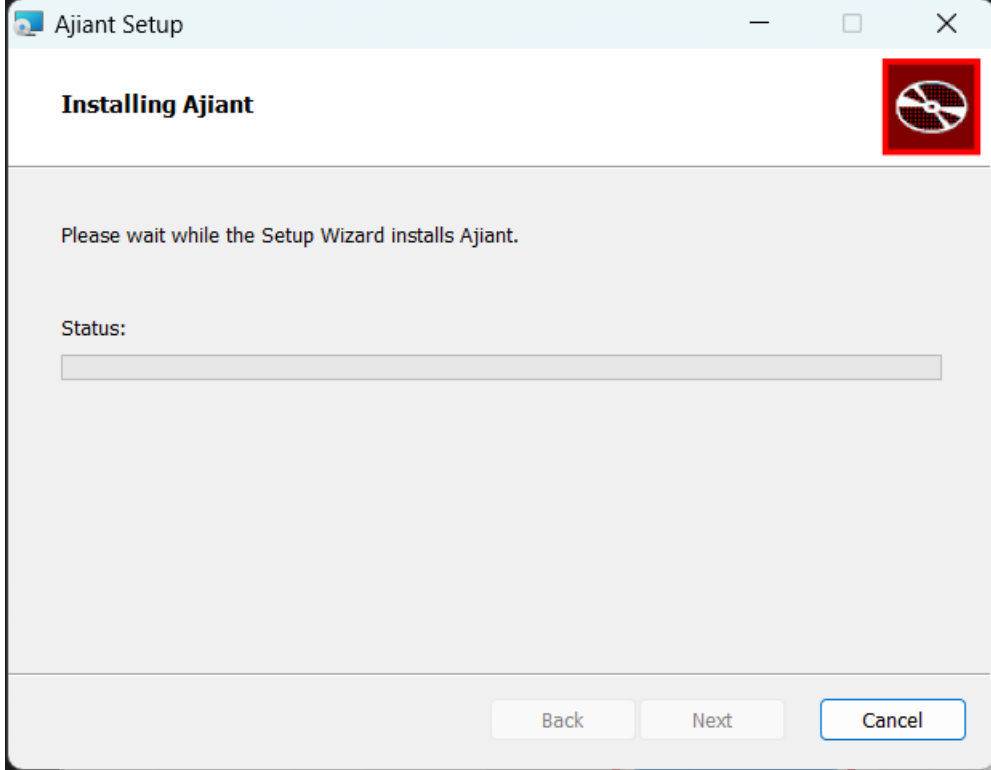

- Bước 8 : Đã hoàn tất cài đặt thiết bị

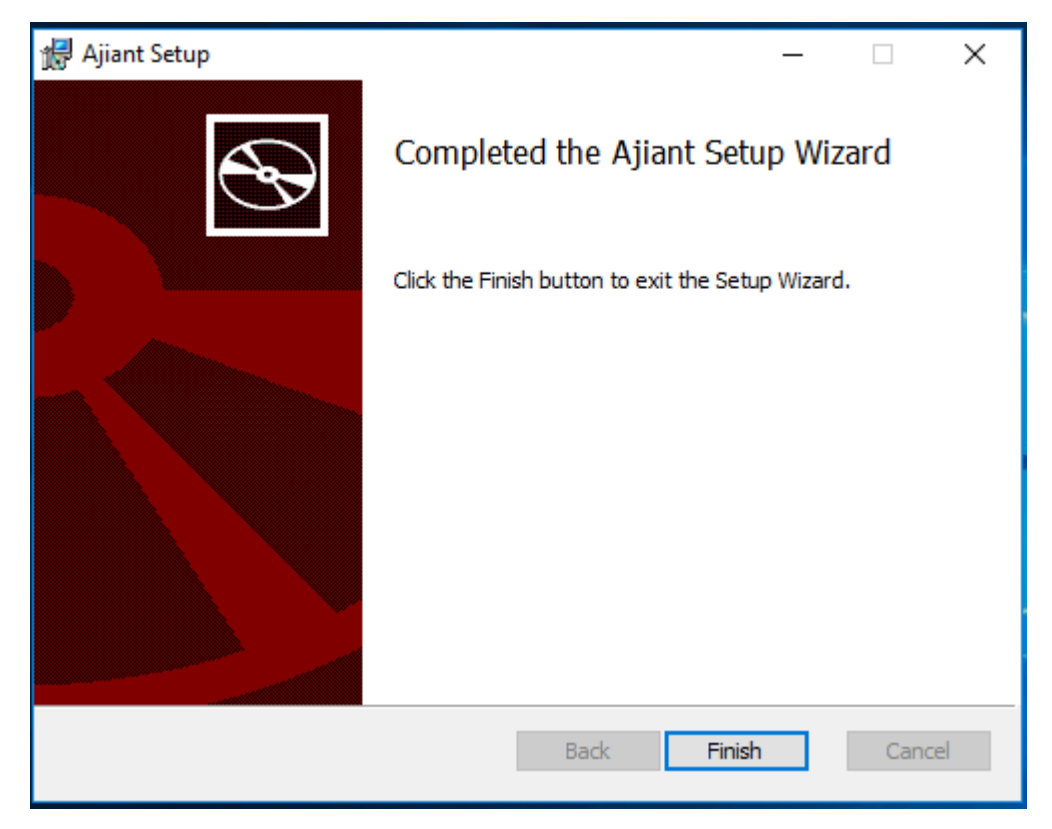